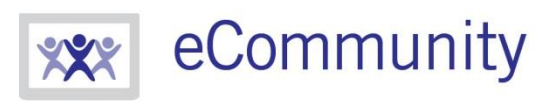

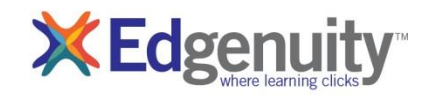

ecommunity.edgenuity.com | edgenuity.com

# **Edgenuity Student Guide**

# **Table of Contents**

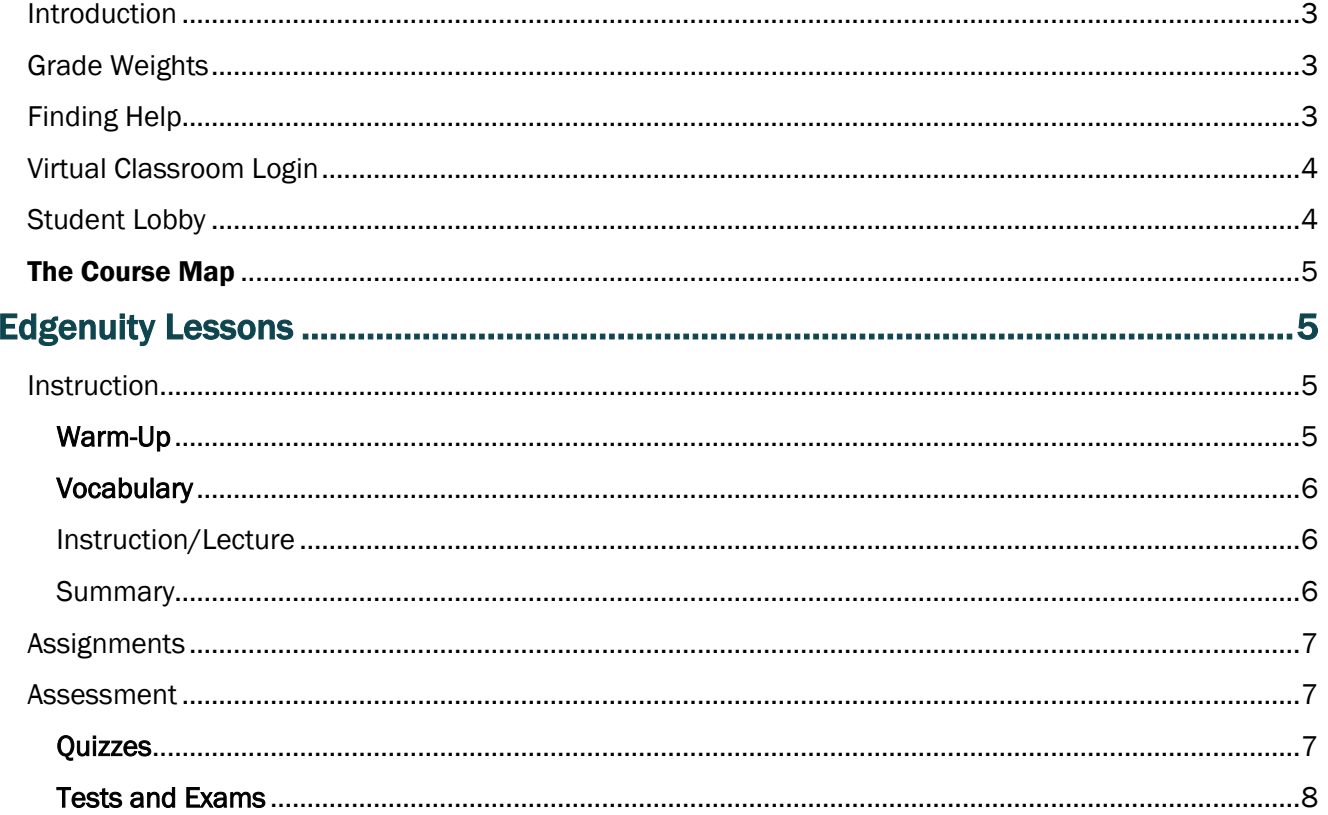

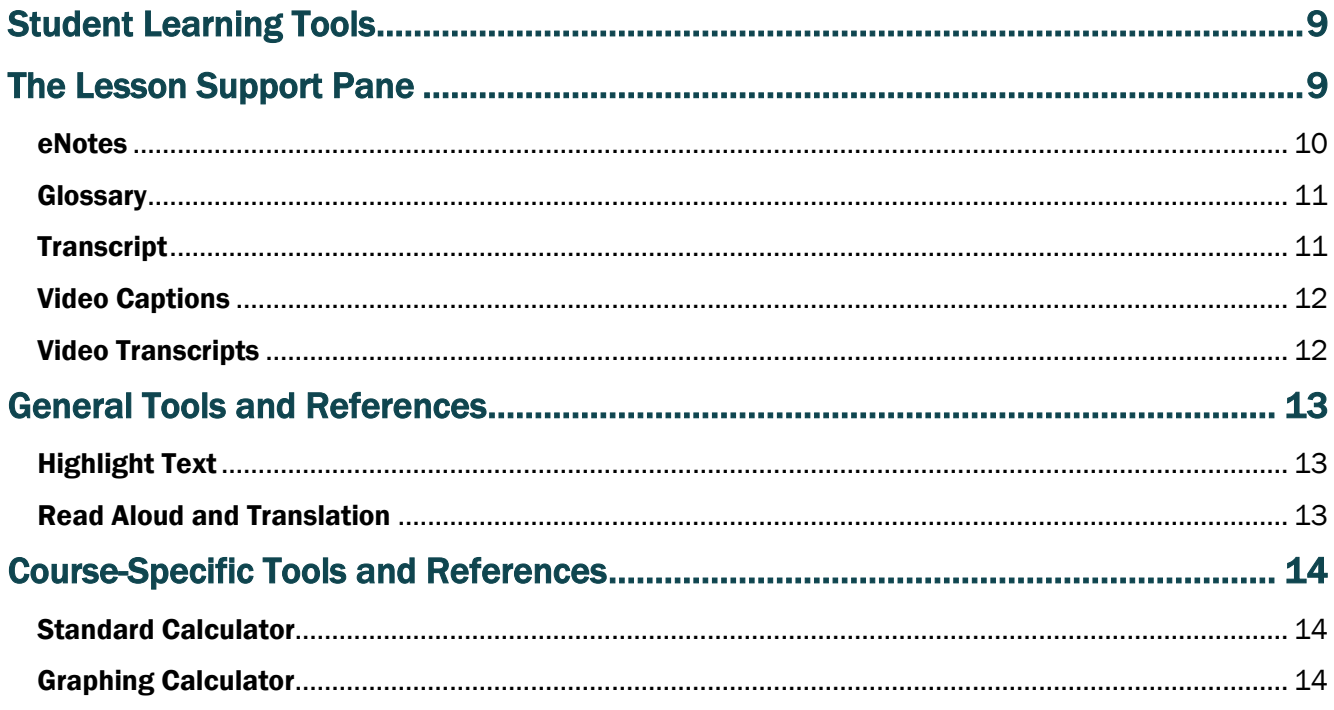

### **Edgenuity Student Guide**

<span id="page-1-0"></span>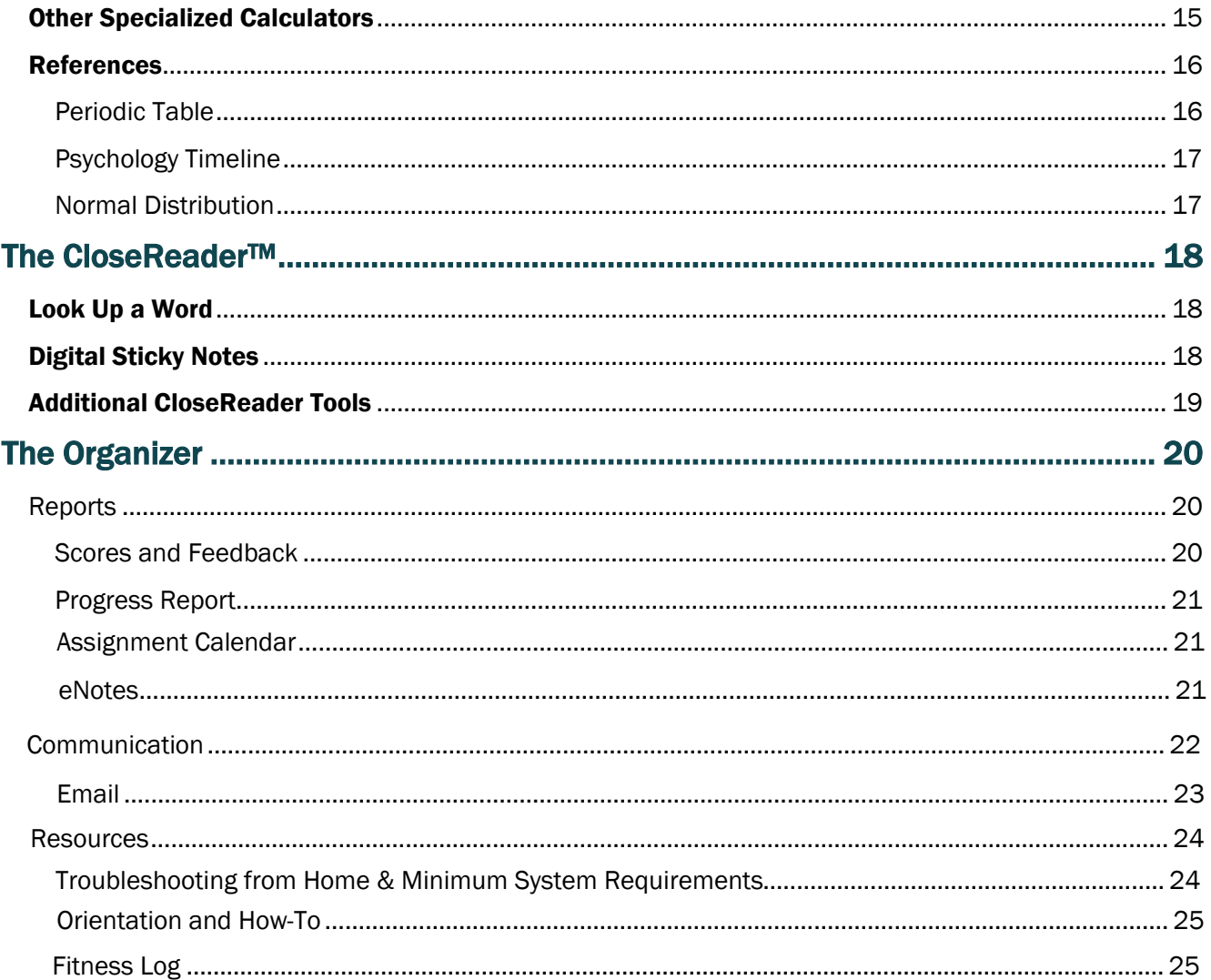

### Introduction

We are so pleased that you are joining us on our adventure into online learning! Edgenuity has created an inviting, interactive learning environment to help guide you toward academic success and recover credits to help you graduate more quickly.

With lessons designed to provide you with instructional content and show you how that content correlates to your real world, we hope that you will not only thrive with Edgenuity, but flourish.

The Virtual Classroom is the portal to your lessons; it is also where you can find your Progress Report, Assignment Calendar and other features designed to keep you informed and in control of your own education.

This document is intended to help you become comfortable navigating the Virtual Classroom and guide you through everything you need to know to be happy and successful with your Edgenuity program, in your own time and at your own pace. Good luck!

### <span id="page-2-0"></span>Grade Weights

In an effort to provide you with all the information you'll need to be successful in your courses, it's important to know how your coursework is going to be graded. Your teacher will be able to provide you with the grade weight percentages. The following information will let you know how much each type of activity counts towards your final grade:

> See Progress Report option for weights.

- Assignments: \_\_\_\_\_%
- Essays: \_\_\_\_\_%

• Labs:  $\%$ 

Quizzes: \_\_\_\_\_%

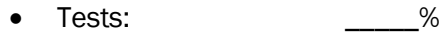

- Exams:  $\%$
- Projects: 2002. 2012. 2014. 2016. 2017. 2018. 2019. 2018. 2019. 2019. 2018. 2019. 2019. 2019. 2019. 2019. 2019
- Additional Activities:  $\%$

Please note that not all courses use all grade categories.

### <span id="page-2-1"></span>Finding Help

As you proceed through your course, you can email and/or chat with your teacher through the Edgenuity communication tools.

These tools are found in two places:

- The Communications Tab in your Virtual Classroom Lobby
- In the Communications section of your Organizer

# <span id="page-3-0"></span>Virtual Classroom Login

- 1. Go to <http://learn.edgenuity.com/student>to access the student login window.
- 2. Type in your Username and Password.

as provided

My Username: \_\_\_\_\_\_\_\_\_\_\_\_\_\_\_\_\_\_\_\_\_\_\_\_\_\_\_\_\_\_\_\_\_\_\_ as provided

3. Click the Login button.

**X** Edgenuity **Student** 

← → X learnedgenuity.com/student  $\rho \circ \mathbb{B} \circ \mathbb{R}$  tdgenuity for Students

If you log in and receive a message about already being logged in and all your work will be lost if you continue --- ignore that information and click CONTINUE

# <span id="page-3-1"></span>Student Lobby

My Password:

Once logged in, you will see the Student Lobby. The Lobby is your homepage where you can begin working on your courses, initiate or respond to communication with your teacher, view your Progress Reports and access other helpful information.

The Lobby can be broken down into several main sections:

- 1. My Course List: Identifies the courses in which you are working
- 2. My Course Info Tab:
	- a. Shows the Progress Report for the selected course
	- b. Identifies the Current Lesson and the Next Activity
	- c. Allows navigation to the Course Map and Next Activity
	- d. Provides two Sign Out options

### 3. Communications Tab:

- a. Create a new email or read email from your teacher
- b. Initiate a chat with your teacher
- c. Read announcements from your teacher
- 4. The Organizer: Where you can view items such as:
	- a. Progress Reports
	- b. Assignment Calendar
	- c. Orientation Video
	- d. eNotes
	- e. Chat Manager and Email

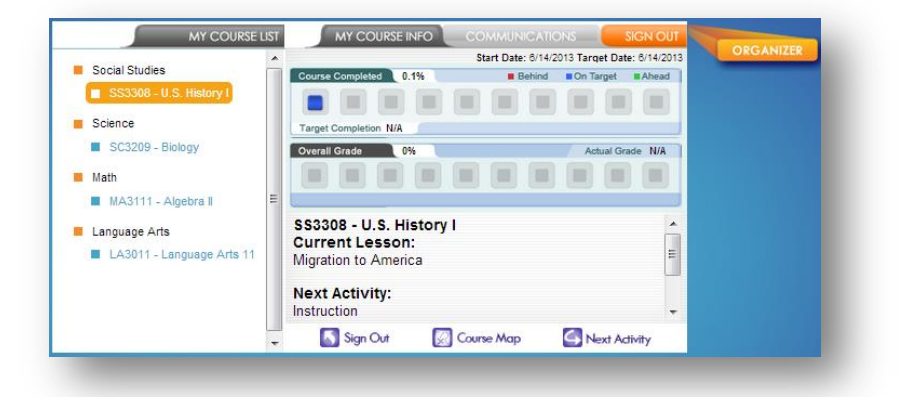

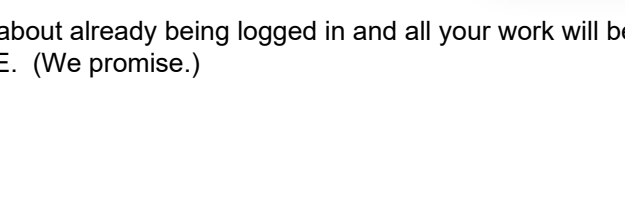

## <span id="page-4-0"></span>The Course Map

You can navigate through your courses using the Course Map. The Course Map will show you all Units/Topics/Lessons/Activities found in your course. Click the My Course Info tab to see the Course Map button. Click the Course Map button.

While you may view the structure of your courses in the Course Map, you are not able to participate in any of the activities beyond the lesson in which you are currently working (unless your teacher has enabled that option for your course). By default, you must finish activities in the sequence they are listed. You can always go back to previous lessons and review information before a quiz,

test or cumulative exam, but you cannot move forward without first successfully completing each activity in order.

The course navigation section is found on the left side of the Course Map. The activities contained within a lesson are found on the right side of the Course Map. To view the activities in any lesson, select it from the navigation pane on the left.

Notice that activities you have completed appear in **green** and contain a checkmark to the left of the activity name.

The activity that you should currently be working on appears in **blue**.

Future activities, which you may not access until you have successfully finished previous activities, are in gray.

# <span id="page-4-1"></span>Edgenuity Lessons

Regardless of the type of course you are taking, you will encounter a variety of activities designed to teach you the content and make learning fun. The following section previews what those activities look like.

### <span id="page-4-2"></span>Instruction

Lessons begin with a warm-up and direct instruction. In most cases, instruction will include video that features an experienced, expert teacher—as well as some activities to complete to help you get ready for the lesson and to check for understanding along the way.

#### <span id="page-4-3"></span>Warm-Up

Many lessons begin with an activity called Warm-Up. This activity sets the stage for the lesson. Depending on the lesson, you might be reviewing skills from a previous grade, learning about the background of a text you are going to read, reflecting on an interesting question, and/or making some predictions. You will also likely learn some important vocabulary words for the lesson.

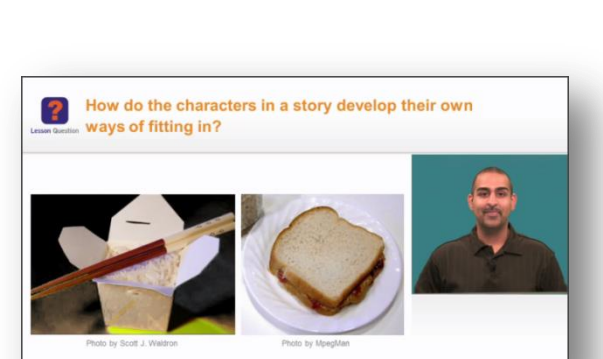

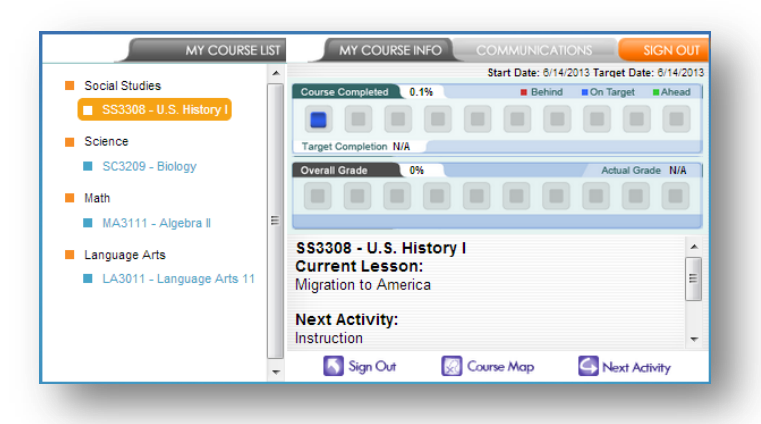

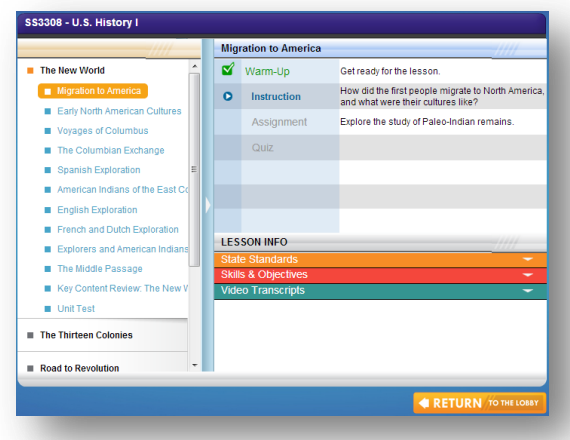

#### <span id="page-5-0"></span>**Vocabulary**

Some lessons have a vocabulary activity instead of the warm-up.

- The number of vocabulary words will vary in length depending on the lesson.
- Type the vocabulary word into the Type the Word field.
- Once the word is typed correctly, in the Definition section, click the **Play** button to hear the definition read aloud.
- If a Usage and Example section also appears, you can click the Play button to hear the vocabulary word used in a sentence.
- Click the **Next Word** button to continue to the next word.
- Click the Submit button to submit the activity, once you have completed all the words.

### <span id="page-5-1"></span>Instruction/Lecture

Instruction and lecture components are designed to engage and inform you on the topic at hand. Master teachers explore and explain the topic while a slideshow runs concurrently in the same window to give you a visual representation of what the teacher is discussing.

Move back and forth through the frames by clicking on the **Next** or Back arrows at the bottom of the frame. The number of small squares at the bottom indicates how many frames are in the activity.

You may pause, rewind and stop playback in order to take eNotes or review at your own pace. For activities that incorporate audio instructions, you are able to replay the audio portion as needed. When viewing a video for the second time, you may also fast-forward so that you can review only the information you wish to view again.

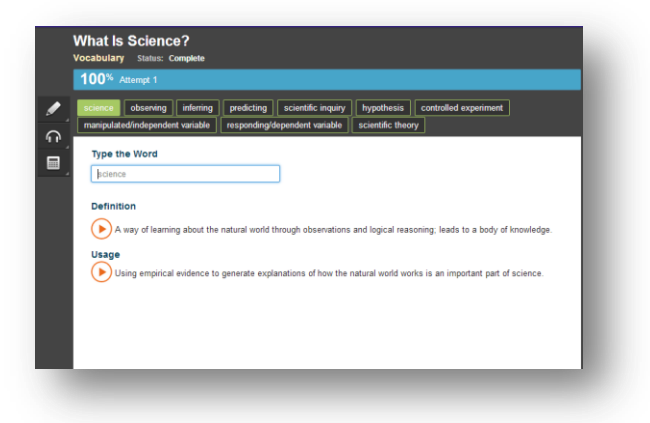

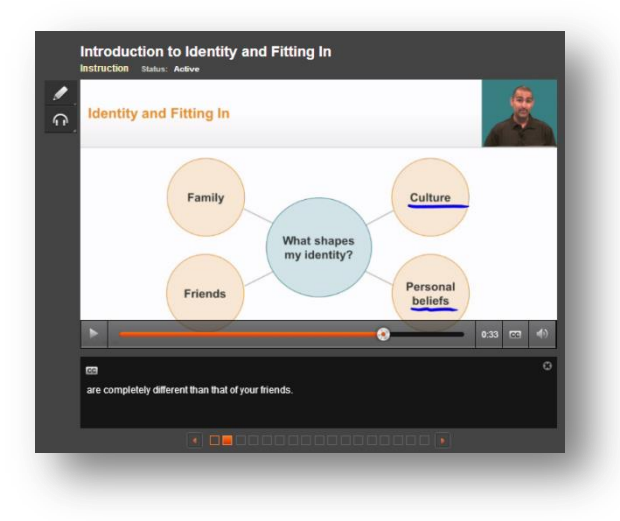

Most videos also offer a closed captioning option, which can be toggled on or off with the CC button.

If you need to exit the Virtual Classroom (because the bell rings or for some other reason) and you have not finished watching the entire video, be sure to click the home button in the upper left corner of the screen. If you close out of the browser window before clicking the home button, your place in the video may not be saved and the next time you log into that course you may have to watch the video again from the beginning.

#### <span id="page-5-2"></span>**Summary**

Some lessons will include a Summary at the end of the Instruction. The Summary will:

- Review important concepts from the lesson
- Revisit and answer the lesson question
- Encourage you to think further about a topic

This is a good chance to ensure that you have captured all the important information in your eNotes.

# <span id="page-6-0"></span>**Assignments**

After the instruction, you will complete one or more assignments to reinforce what you have learned. These assignments could ask you to engage in any of the following activities:

- Read a piece of text and answer questions about what you read
- Write a short response or extended essay
- Complete a project or performance task
- Use virtual tools to complete a virtual lab or explore a concept in depth
- Visit one or more third-party web site to find information or learn more about a topic
- Answer questions or solve problems to practice new skills

Note: For more information on essay assignments, please see the eWriting Student Manual, available in the Organizer  $\rightarrow$  Reports  $\rightarrow$  Orientation and How-To.

### <span id="page-6-1"></span>Assessment

### <span id="page-6-2"></span>**Ouizzes**

At the end of most lessons, you will take a 10-question quiz. You will usually have two chances to pass the quiz, but check with your teacher to see whether he or she has changed the settings to give you more or fewer attempts. You may also be allowed to use your eNotes on your quizzes and tests, so take GREAT eNotes as you progress through your course!

- Select your answer by clicking the **radio button** to the left of your response.
- Move to the next question by clicking either of the following:
	- $\circ$  The **Next** button
	- o The question number in the quiz question navigation
- If you want to skip a question and come back to it later, click the Mark this and return link. To return to a marked question, click the back-arrow that replaces the question number in the quiz question navigation.
- The timer in the upper-right hand portion of the screen will let you know how much time you have left to complete the assessment.
- When finished, click the green Submit/Complete button or the Exit & Submit button.
- Use the feedback on the assessment review screen to determine your next task:
	- o Passed (score appears in green): Move on to the next lesson.
	- o Did Not Pass (score appears in red): Expand the list icon to view which objectives you need to study more.
- If you need to begin a retake, click the green "play" icon. If you have no retakes remaining, see your teacher to request additional retakes.

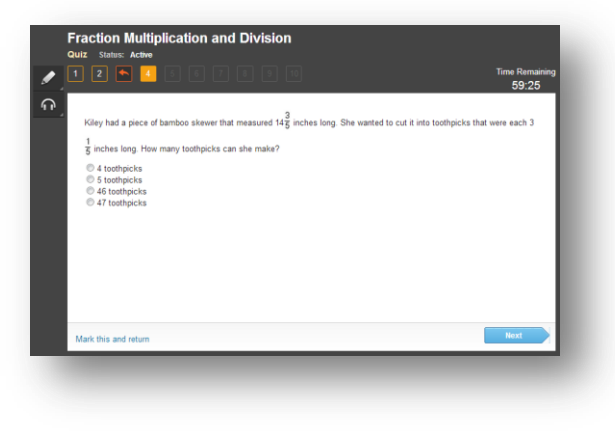

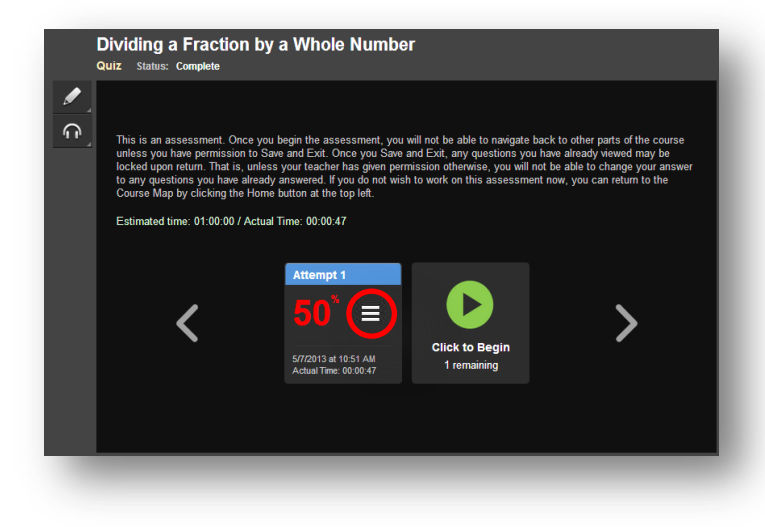

### <span id="page-7-0"></span>Tests and Exams

- Tests and exams allow you to save your work and return to complete the assessment at a later date.
- If you run out of time before you finish your test or cumulative exam, click the home button or Save and Exit .

(This permission must be enabled by a teacher.)

If you bomb an assignment, quiz, or test there are re-takes available. Use them!

You do not have to contact your teacher if you fail a quiz and need retakes – the system automatically contacts them. However, do not flunk a quiz, immediately take it again, flunk it, etc. Go back and re-watch the lectures, update your notes, etc.

<span id="page-7-1"></span>If you "pass" a quiz/test but are unhappy with the score, go to the little house in the upper left corner. Click on the words "Quiz /Test" in the green ink and retake. **Highest score wins.**

When you take quizzes/tests a countdown clock shows up – ignore it. It does not matter, and it will not log you out. Place a sticky note over it if it bugs you. Seriously. We can't disable it, unfortunately.

# <span id="page-8-0"></span>Student Learning Tools

Edgenuity's student online environment includes a number of tools to support learning. Students can take notes, look up words, access video captions and transcripts, highlight text, annotate text, access a standard calculator and graphing calculator (in math courses), and access an interactive periodic table (in chemistry courses). Educators can also enable language translation and text-to-speech read-aloud functionality for students if desired.

# <span id="page-8-1"></span>The Lesson Support Pane

The Lesson Support Pane is located on the right side of the content player. Students can expand and collapse the lesson support pane by clicking the plus/minus icon at the top of the pane.

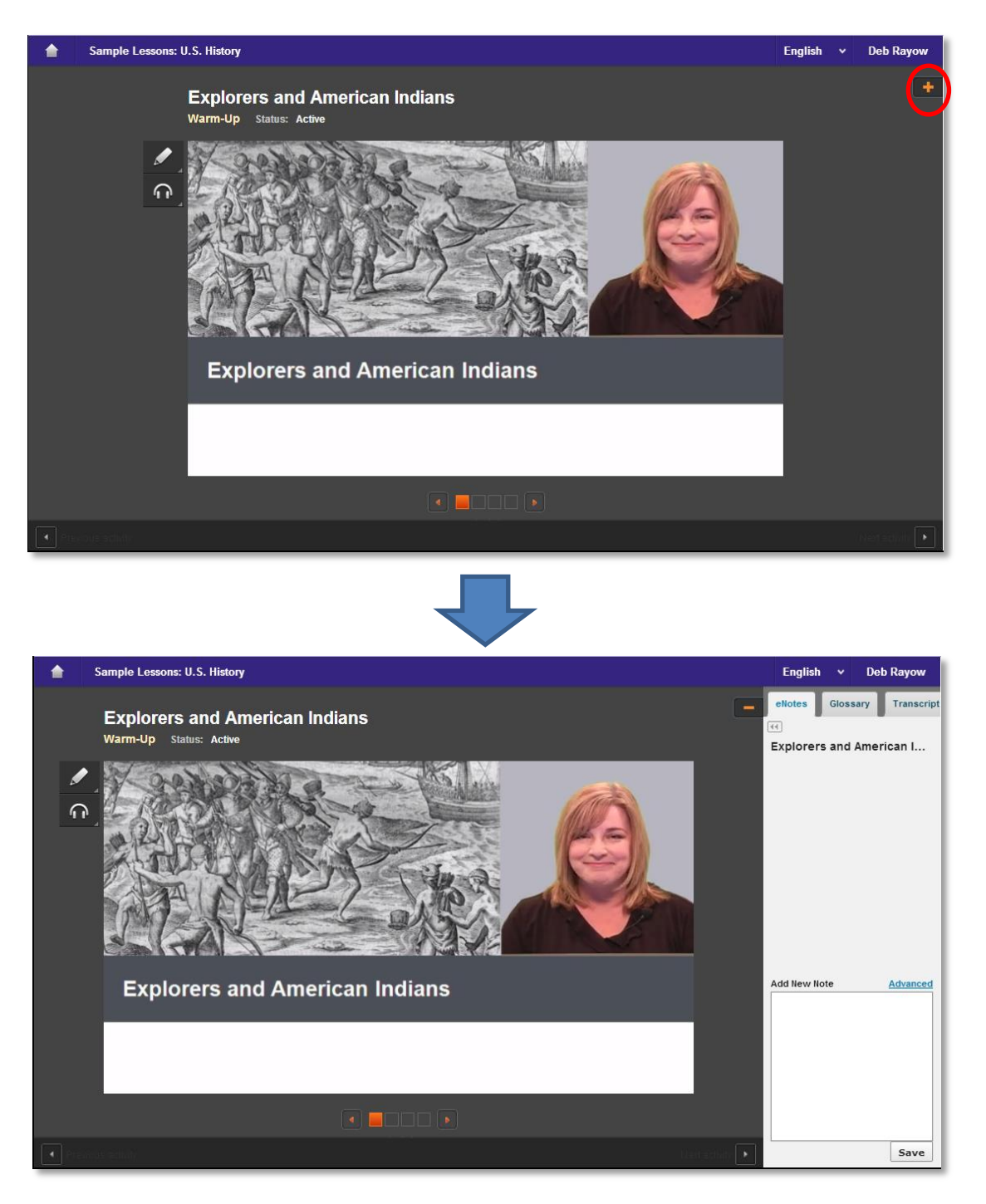

Note: On a smaller screen or tablet, the lesson support pane tabs are located at the top of the content player.

### Edgenuity Student Guide | Page 9 of 25

### <span id="page-9-0"></span>eNotes

Edgenuity students can access an online digital notebook, or eNotes. The eNotes are located on the first tab of the lesson support pane. Students can enter a new note in the text-entry field at the bottom of the pane. To add the note to their digital notebook, students simply click **Save**. To edit a note that was previously entered, students can click anywhere in the note; this will move to the note to the text-entry field so it can be modified and saved.

The Advanced option provides a full menu of text formatting tools, including:

- Copy/paste
- Undo/Redo
- Bold, italics, underline, strikethrough
- Subscript/superscript
- Bullets and numbered lists
- Spell check as you type (SCAYT)
- Special characters (foreign language characters, Greek letters, other symbols)
- Tables
- Equation editor

To exit Advanced mode (and return to standard note-taking mode), students can click the Hide Advanced link or the double-arrow icon just under the eNotes tab.

If students have permission to use eNotes during assessments, eNotes will appear in read-only mode. That is, students will be able to view previously entered notes, but they will not be able to enter new notes. In tests or exams, students can navigate from lesson to lesson in their eNotes to view their notes on all tested content.

Notes can be taken by longhand or on the computer. Your choice. BUT TAKE NOTES!!! Use good note taking skills - research the Carnegie Note Taking Method.

Notes can be used on all quizzes, tests, and FINAL EXAMS, and can be used for bonus points on the final exam if they are complete.

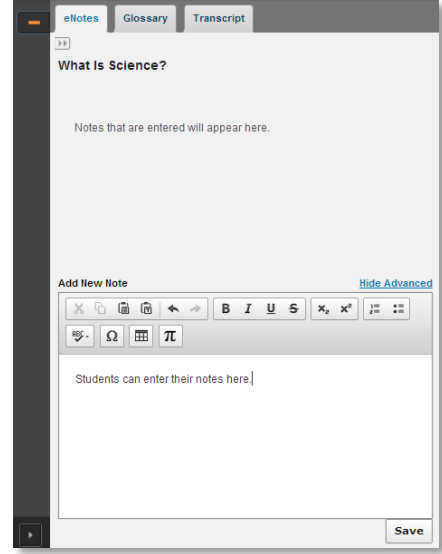

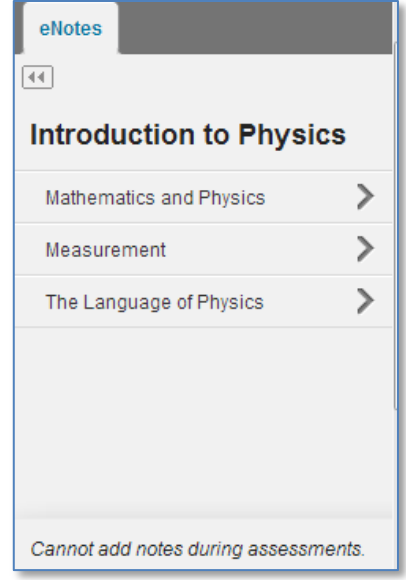

### <span id="page-10-0"></span>**Glossary**

The second tab of the lesson support pane contains the lesson glossary. Students can view the lesson vocabulary here. They can use the "play" button next to each word to hear the vocabulary spoken aloud. Students can also translate the words and definitions into any of Edgenuity's 17 supported languages, as long as they have translation enabled in their profiles.

The word look-up search bar allows students to look up any word. The word and associated definitions will be displayed in the glossary pane.

Students can access the glossary at any time during instruction or assignments. During assessment, however, the glossary is disabled.

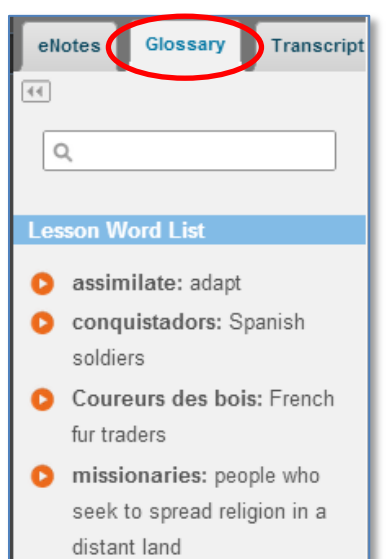

# <span id="page-10-1"></span>**Transcript**

The third tab contains the activity transcript. Students with translation enabled can translate the entire transcript if they wish. This can be a helpful support for English language learners.

To translate the activity transcript, students should click the Transcript tab of the lesson support pane and then select a preferred language from the translation menu in the header.

Students can access the transcript at any time during instruction or assignments. During assessment, however, the transcript is disabled.

Not all courses have a transcript available. Copying and pasting a transcript as your "notes" for use with quizzes, tests, exams, or as bonus points is not acceptable.

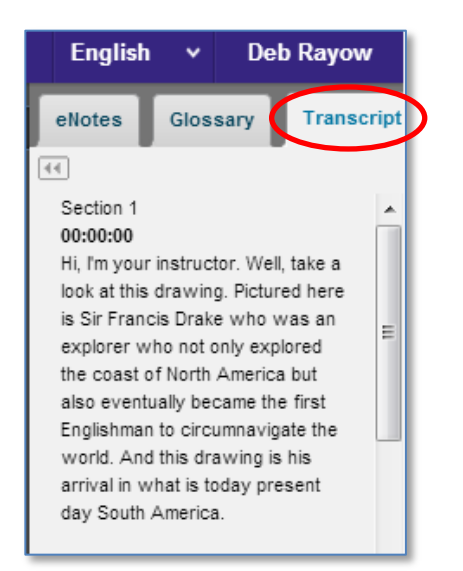

# <span id="page-11-0"></span>Video Captions

Students can turn on captions by hovering over a video and clicking the CC icon. On a tablet, tap the video to access these controls.

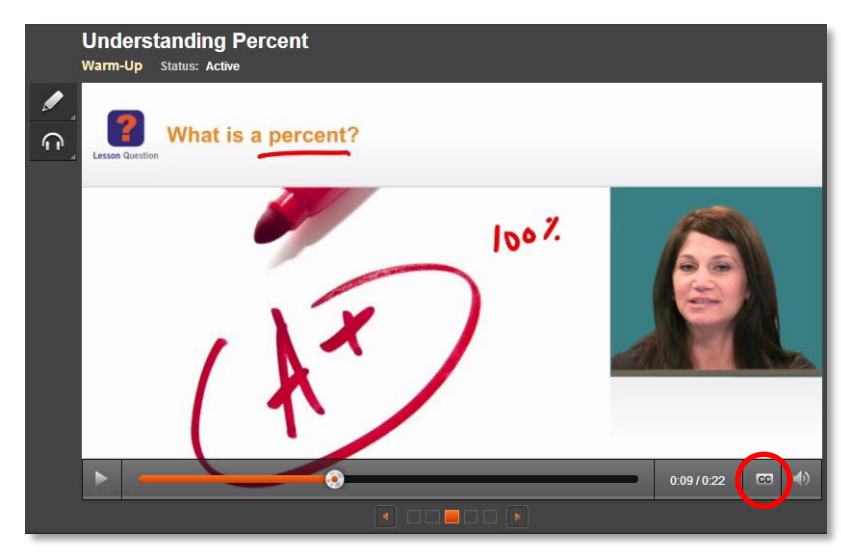

# <span id="page-11-1"></span>Video Transcripts

The transcript for an active activity in the content player can be found on the third tab of the lesson support pane. Entire lesson transcripts can be found on the Course Map page.

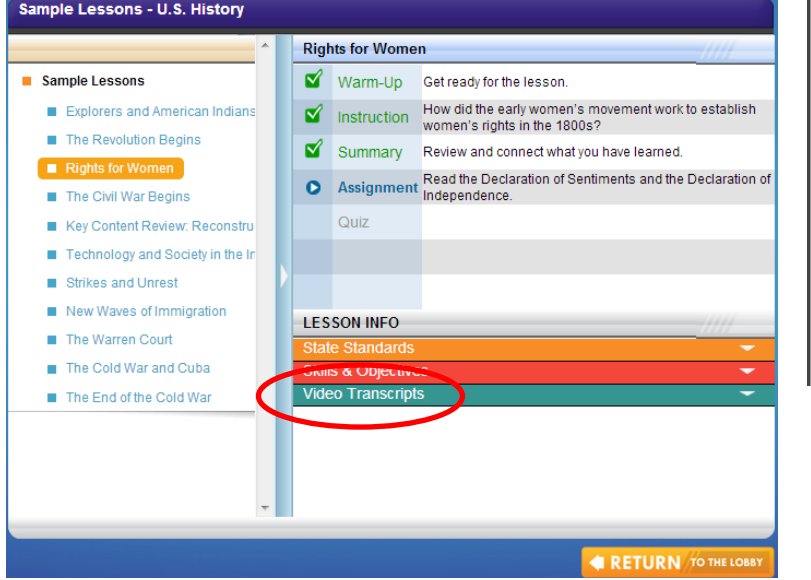

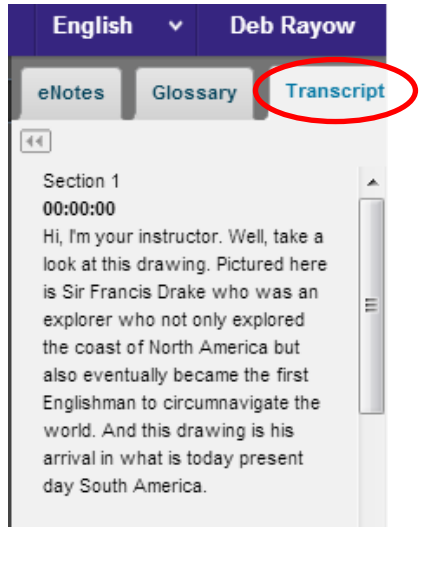

Edgenuity Student Guide | Page 13 of 25

# <span id="page-12-0"></span>General Tools and References

Additional tools will appear in the Toolbar to the left of an activity. The options that appear vary depending on how the student's account is configured and what type of course he or she is accessing. The primary options that appear are Highlight Text (for all students), Read Aloud (if enabled). Additional tools and references—such as the calculator and periodic table shown to the right—are course-specific.

When students are viewing a third-party website within the Edgenuity platform, the tools will also appear, displayed horizontally at the top of the browser window. Students can use their tools to highlight text within the website and have text read aloud.

# <span id="page-12-1"></span>Highlight Text

The Highlight Text tool allows students to highlight sections of text content in their courses. To highlight text, students must first select the text by clicking and dragging over it with their

mouse, then click the **Highlight Text** button, and then click on the color they want to highlight the text with. Students can choose from among four different colors.

Students can remove all highlights in an activity by clicking on the  $\Box$  button, and then clicking OK on the confirmation window that appears.

Please note that the Highlight Text tool will function in most activities including assessments, Online Content or eResources, and third-party websites, but does not function in videos.

### <span id="page-12-2"></span>Read Aloud and Translation

Students can translate any on-screen text by selecting a language from the translation menu in the header, to the left of the student's name. This feature must be enabled; if it is not enabled, no translation menu will display.

The Read Aloud feature (which must also be enabled) lets students hear on-screen text read to them. The feature can be used either by selecting specific text and then clicking the **Play** button to read the selected text. Students can also just click the Play button without selecting text, which will begin reading at the top of the page. Either method allows students to pause the audio, stop the reading all together, or adjust the speed at which the text is read aloud. Sentences are highlighted in yellow and the specific

word being read is highlighted in blue while text is being read so students can easily follow along.

The read-aloud function supports seven languages (English, Spanish, French, Italian, German, Portuguese, and Arabic). Students can translate text first and then use the Read Aloud feature to read the text in the specified language.

# ╱

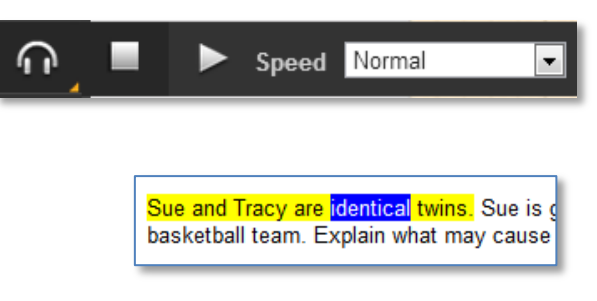

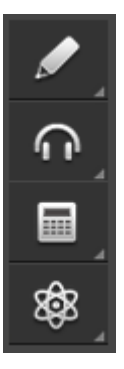

# <span id="page-13-0"></span>Course-Specific Tools and References

Additional tools and references appear in specific courses. Icons to launch these tools will appear at the bottom of the Toolbar, below the Highlight Text and Read Aloud tools.

## <span id="page-13-1"></span>Standard Calculator

Students have access to the Standard Calculator when working in math courses and some science courses. Clicking on the Standard Calculator button will open it in a new window. The Standard Calculator can be used for basic mathematic calculations.

Note: The standard calculator will not appear in math courses for students in grades 6 and 7.

### <span id="page-13-2"></span>Graphing Calculator

Some math courses grant access to the Graphing Calculator, which allows students to enter equations and have them displayed on a graph. To access the Graphing Calculator, students can hover over the Standard Calculator icon to bring up a fly-out menu of additional calculators. Clicking on the Graphing Calculator button will open a new window where students can access the tool.

To add an equation, students simply click into the blank space on the left side of the screen. A keypad will appear at the bottom, which is used to enter the equation text. Students can specify which color to draw the line for that equation and add multiple equations to graph multiple lines. Students are also able to remove or repeat actions with the Undo and Redo buttons.

> **S** Desmos Graphing C  $s$   $\Theta$   $\parallel$ ыI  $\triangleright$ Click to add equation hide key  $\begin{array}{|c|c|c|c|c|}\hline \textbf{1} & \textbf{2} & \textbf{3} & \textbf{5} & \textbf{2} \\ \hline \textbf{2} & \textbf{1} & \textbf{2} & \textbf{3} & \textbf{5} & \textbf{2} \\ \hline \textbf{3} & \textbf{1} & \textbf{2} & \textbf{3} & \textbf{5} & \textbf{5} & \textbf{2} \\ \hline \end{array}$  $\fbox{ \begin{tabular}{|c|c|c|c|c|} \hline \rule{0pt}{.5ex} \rule{0pt}{.2ex} \rule{0pt}{.2ex} \rule{0pt}{$  $\leftarrow \boxed{\bot}$   $\rightarrow$   $\boxed{\rightarrow}$   $\boxed{\rightarrow}$   $\boxed{\min}$   $\frac{\max}{\max}$   $\frac{\sum_{i=1}^{n} \sum_{j=1}^{n} x_i}{\text{floor} \times \text{loss}}$   $\boxed{\text{t}}$

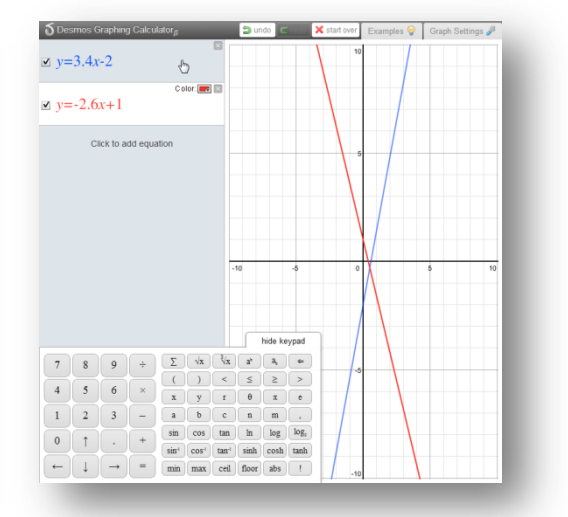

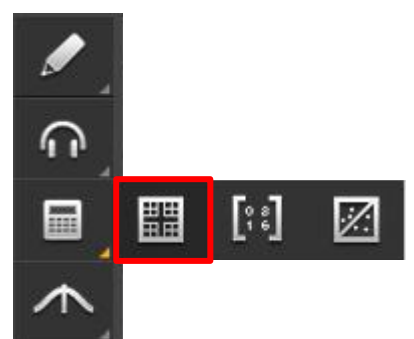

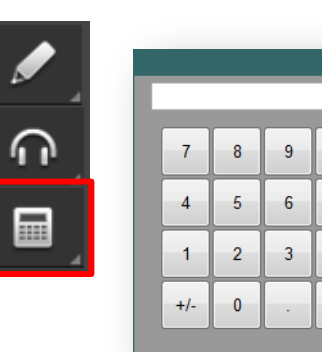

 $\overline{1}$ 

 $\star$ sart

 $\ddot{}$  $\equiv$ 

c.

 $\frac{9}{6}$ 

Students can also view examples of different equations by clicking on the Examples button. They can also alter the graph settings by clicking on the Graph Settings button.

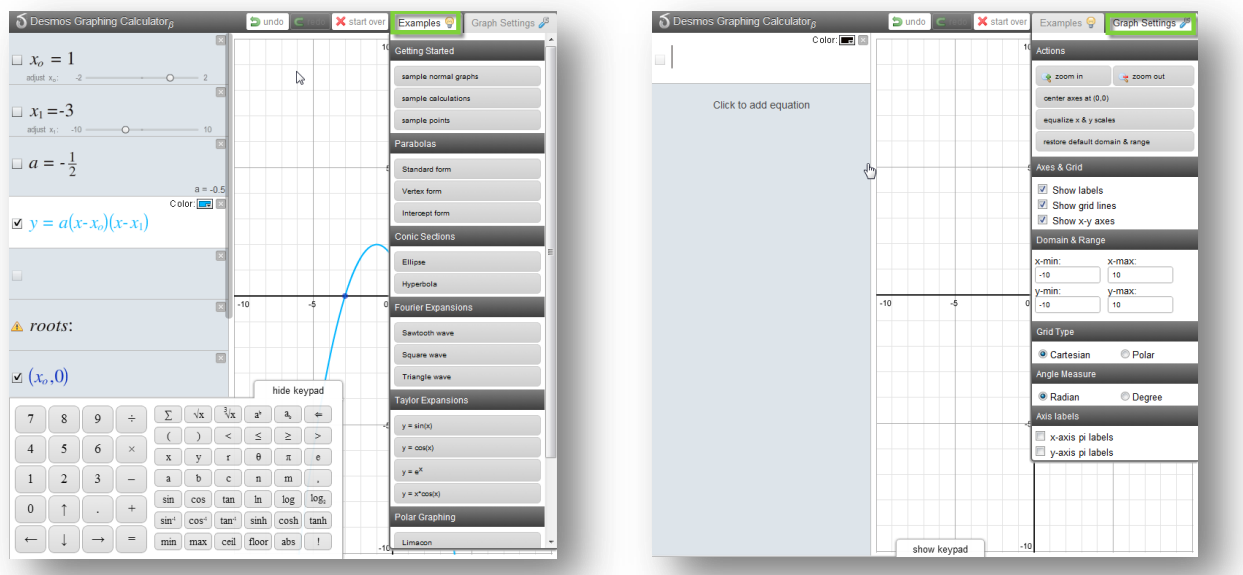

# <span id="page-14-0"></span>Other Specialized Calculators

Some advanced mathematics courses include a Matrix Calculator, Regression Calculator, and/or Statistics Calculator. These calculators are accessible via calculator fly-out menu, with the buttons shown below. Students will be taught how to use these calculators via instructional videos where the tools are first introduced.

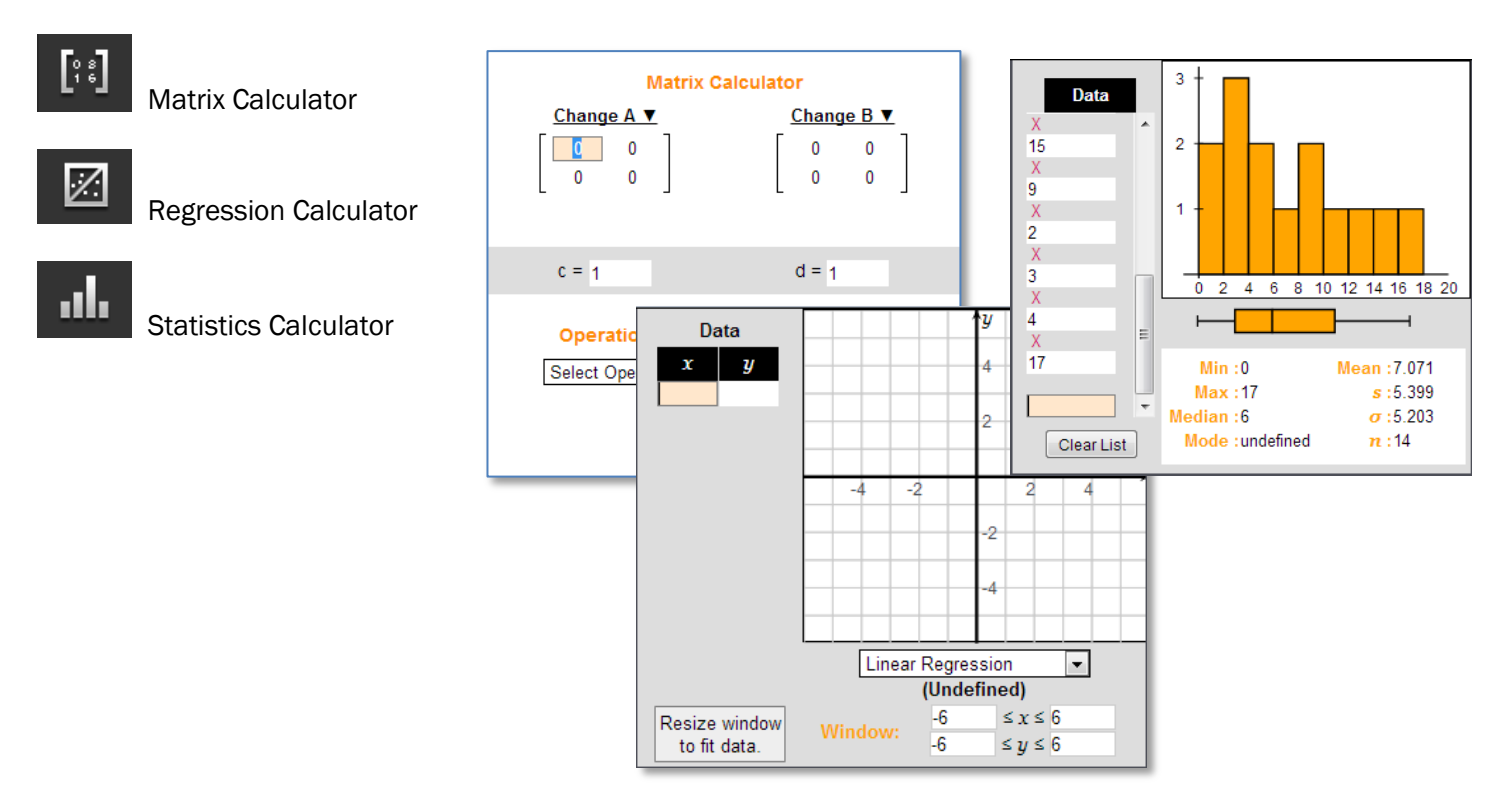

### <span id="page-15-0"></span>References

Some courses include reference materials that are available to students throughout the course. These references will appear at the bottom of the Toolbar. Available references include

- Periodic Table (available in Chemistry and Physical Science)
- Psychology Timeline (available in Psychology)
- Normal Distribution (available in Algebra II)
- Geometry Theorems and Postulates (coming soon, in Geometry)
- Math Formula Sheets (coming soon, in middle school mathematics courses and Physics)

### <span id="page-15-1"></span>Periodic Table

Students who are enrolled in a Chemistry or Physical Science course can click the Periodic Table button to open an interactive periodic table tool.

The Periodic Table has three options for color coding including Element Class, State of Matter (which features an adjustable temperature gauge to view matter conversion points), and Orbitals (SPDF). Students can also click on an element to view more details about it.

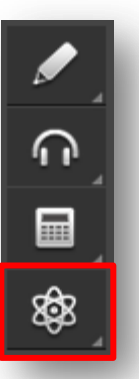

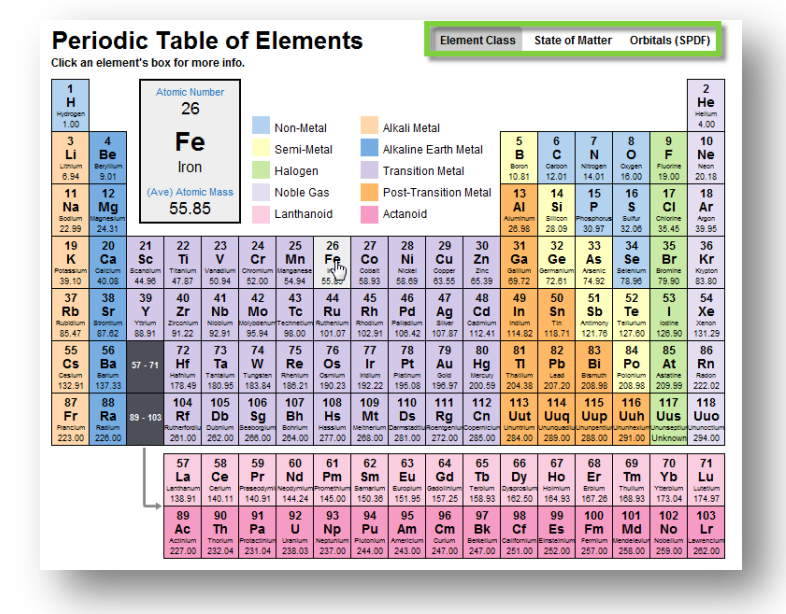

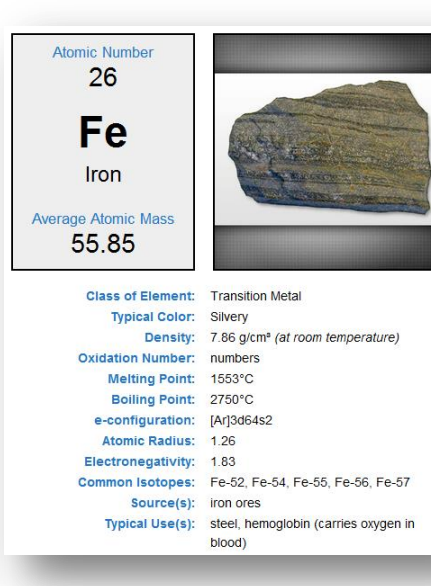

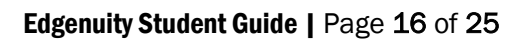

### <span id="page-16-0"></span>Psychology Timeline

Students enrolled in Psychology can click the Timeline button to access a chronological reference of theorists in the field of Psychology.

### <span id="page-16-1"></span>Normal Distribution

Students enrolled in advanced mathematics courses can click the Normal Distribution button to access an interactive graph and table.

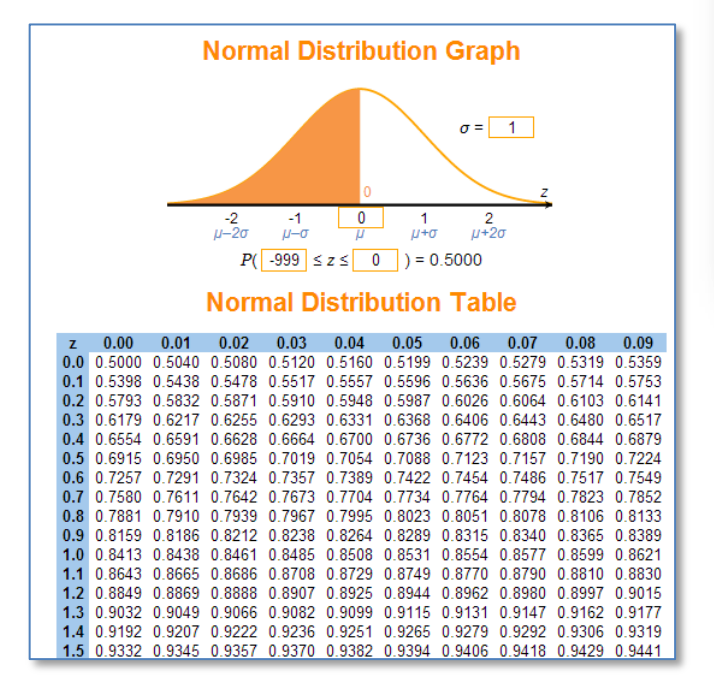

# <span id="page-17-0"></span>The CloseReader<sup>™</sup>

Edgenuity reading assignments are housed in the CloseReader, a digital reading environment designed to support the close and active reading of text. The CloseReader contains a number of tools, the majority of which are displayed horizontally at the top of the browser window.

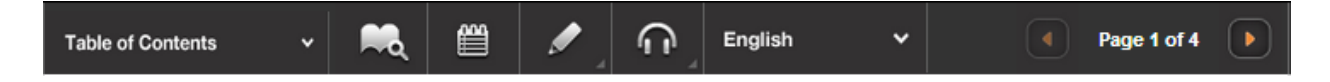

## <span id="page-17-1"></span>Look Up a Word

If a student is uncertain of what a particular word means, he/she can highlight the word by clicking and dragging across it with his/her mouse, and then click the Look Up a Word button  $(\mathbb{A})$ .

The definition(s) will appear in a pop-up window. Students can have the definition read aloud by clicking the **speaker** button that appears next to the definition. Students can then close the panel by clicking on the X in the upper-right corner of the panel.

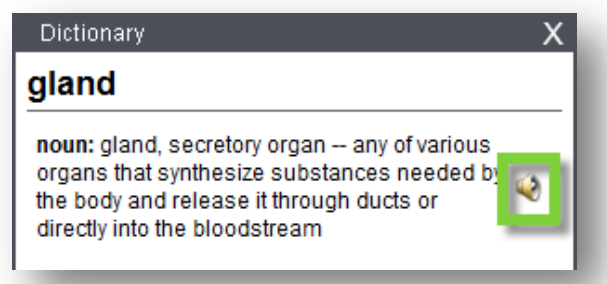

# <span id="page-17-2"></span>Digital Sticky Notes

Students can annotate the text with digital sticky notes by clicking on the Take a Note button  $(\Box)$ , and then clicking in the text where they want the note to appear. A sticky note window will appear wherein students can enter their note, and then click the Save button. A small note icon will appear where the student clicked. Students can view these notes again by hovering over the small note icon.

To edit a note, students can click the small note icon that appears in the text. Students can make changes to the notes and keep the changes by clicking the Save button or delete the note by clicking the Delete button.

As you read, use sticky notes to describe how the author uses figurative language to help you connect with his experience. As you look at examples of figurative language, highlight words with positive connotations in green and words with negative connotations in pink.

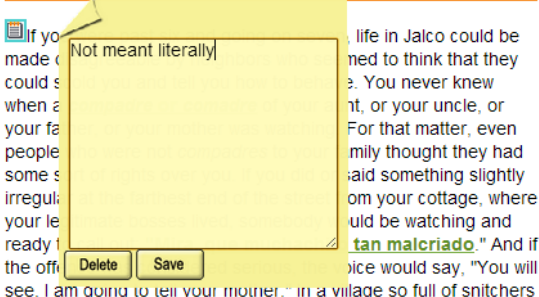

and busybodies you could get 'an extra ear-pull for any trivial breach of good manners-the buena educación which the adults prized so highly

# <span id="page-18-0"></span>Additional CloseReader Tools

Students also have access to the Highlight Text, Read Aloud, and Translate tools from within the CloseReader. These tools function the same way as they do within Instruction, with some additional Highlight Text functionality, described below.

### Collect Highlights

After students highlight the text in the CloseReader, they can click the Collect button to open a new panel which will display all the text they have highlighted in that activity.

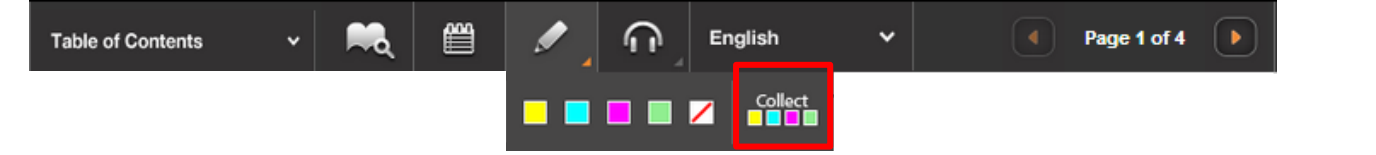

Students can then click the button labeled Click here to select the text, and then press CTRL-C (on the keyboard) to copy the text. Then students can then paste the text into their eNotes or (somewhere else) by clicking where they want to put the copied text, and pressing CTRL-V (on the keyboard).

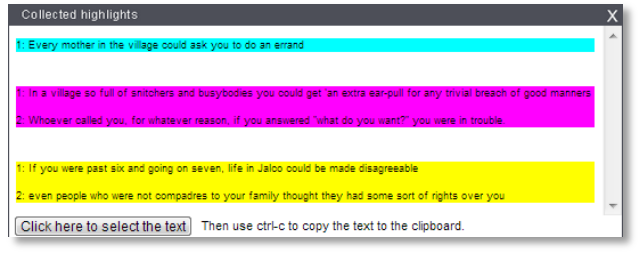

# <span id="page-19-0"></span>The Organizer

The Organizer is a comprehensive tool found inside the Virtual Classroom that allows you to access a wide variety of information, including Progress Reports, the Assignment Calendar, email and chat, and more.

The rest of this Student Guide will highlight some of the more commonly used features of the Organizer.

Open the Organizer by clicking the Organizer button from the Lobby of the Virtual Classroom

The Organizer is divided into several sections:

- 1. Reports
- 2. Communications
- 3. Resources

The homepage of the Organizer lists any announcements from your teacher. You can navigate to any part of the Organizer by clicking the buttons at the bottom of the screen.

To exit the Organizer and return to the Lobby, click the Power button.

# <span id="page-19-1"></span>Reports

When you click on the Reports button you have access to many different types of reports. To view any of these reports in detail simply click on the corresponding button.

### <span id="page-19-2"></span>Scores and Feedback

This report lets you see all your activities in one place and easily find the activities for which teachers have left feedback. The pencil icon will indicate which activities have feedback from teachers; clicking the activity will provide a view of graded work and teacher comments. To return to the activities list, use your browser's Back button

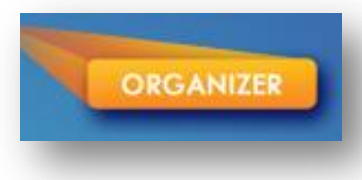

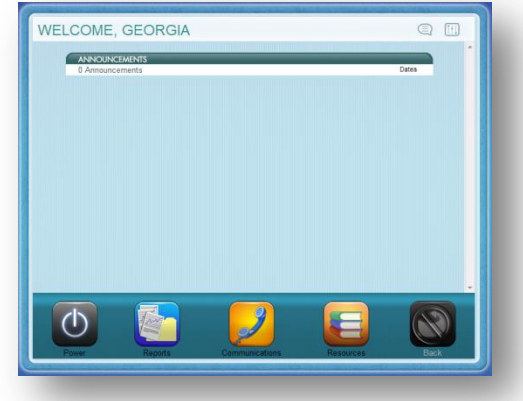

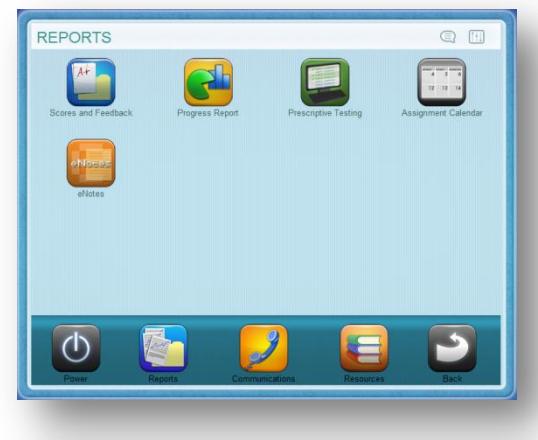

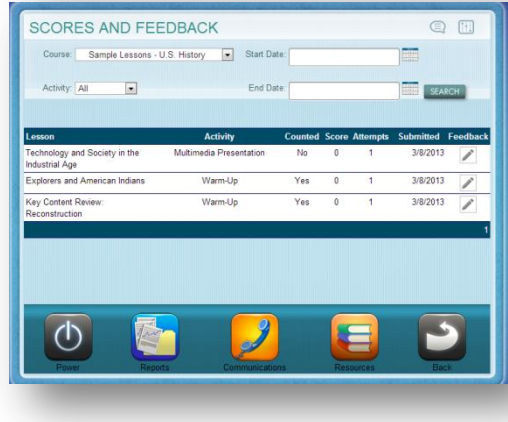

#### <span id="page-20-0"></span>Progress Report

The Progress Report shows you your progress and achievement for each course in which you are currently working.

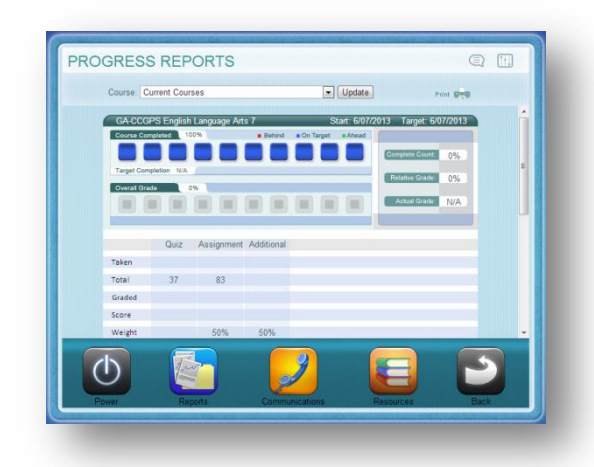

<span id="page-20-1"></span>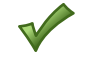

#### <span id="page-20-2"></span>Assignment Calendar

This report shows you which assignments you've completed (in green text), which assignments you should have completed (in gray text), which assignments you should be working on today (in blue text) and future assignments (in gray text). It also shows the percent complete for the course after each assignment is completed.

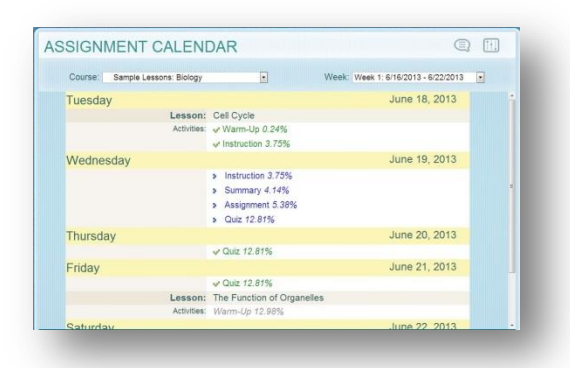

#### <span id="page-20-3"></span>eNotes

From here, you can view all of the eNotes you have taken for each course. You can also print your eNotes from this area.

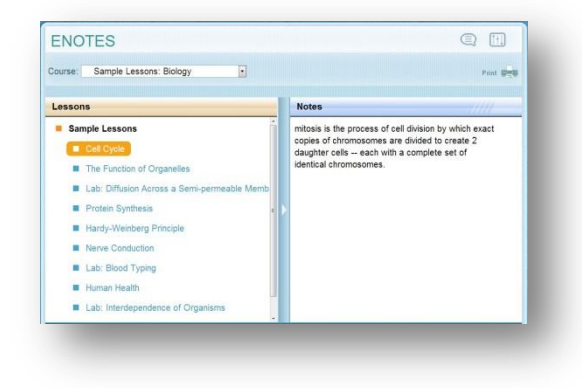

# <span id="page-21-0"></span>**Communication**

<span id="page-21-2"></span><span id="page-21-1"></span>The Communications button gives you access to the E-mail option for communicating with your teacher.

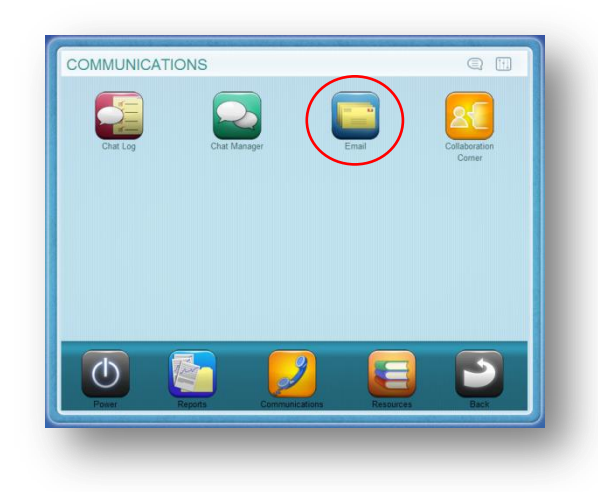

### <span id="page-22-0"></span>Email

Click on the Email button to view or initiate email with your teacher. A list of all of your correspondence will be on the left side of the screen. Click on an email to read it in the center-right portion of your screen.

To compose an email:

- 1. Click on the **Compose** button.
- 2. Click on the Select Recipient drop-down arrow and select from the available list of teachers.
- 3. Click Add Recipient
	- a. Repeat this same process if you want to send your email to more than one person.
- 4. Type in a Subject and type the body of your email.
- 5. Click Send.

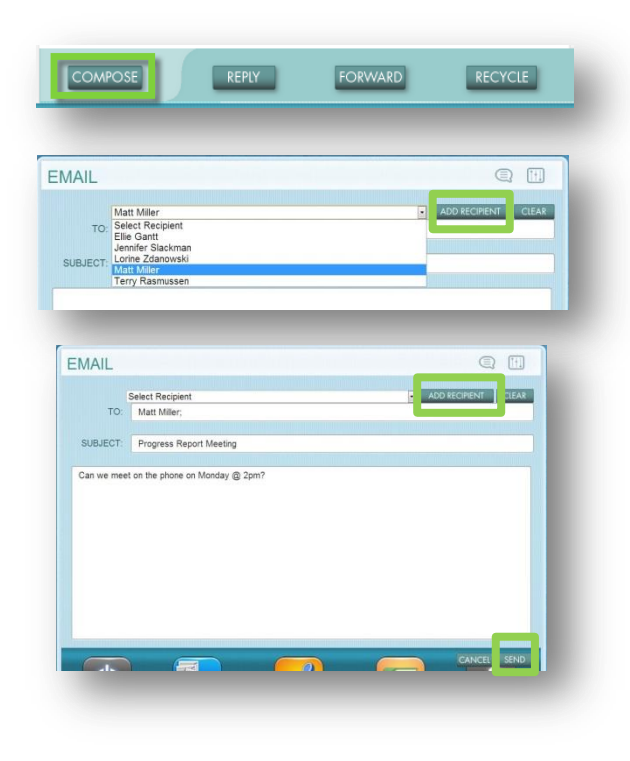

You may also view all of your sent email and recycled email by clicking on either tab. Email sent to the Recycle Bin is never actually deleted; it is simply moved to that folder to help you keep your inbox organized.

If you ever wish to move an email from your Recycle Bin back to your Inbox, click the Restore button while viewing that specific email.

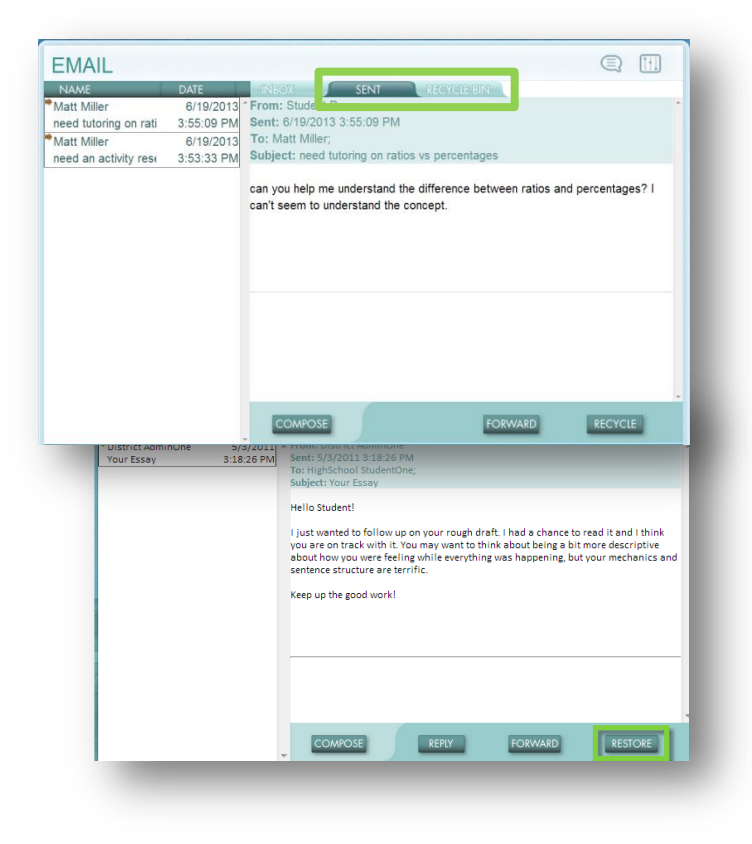

# **Steps to Troubleshoot from Home**

In an effort to make the utilization of Edgenuity as simple as possible when you are working from home, we've created this guide full of helpful hints. Please reference this guide if you are having difficulty accessing Virtual Classroom courses from a home computer.

- 1. For immediate assistance, contact Customer Support by calling1.877.202.0338.
- 2. Ensure the machine and Internet connection meet or exceed the [minimum system requirements](https://www.edgenuity.com/techsupportdocs/Edgenuity_MinimumSystemRequirements.pdf) found on the next page.
- 3. Ensure our domain https://\*.edgenuity.com is a trusted site on your browser.
- 4. Ensure that Cookies are allowed on your browser for all Edgenuity websites.
- 5. Ensure that the following Edgenuity sites are allowed in your browser's pop-up settings exactly as listed: [\*.]Edgenuity.com, [\*.]thelearningodyssey.com, [\*.]education2020.com

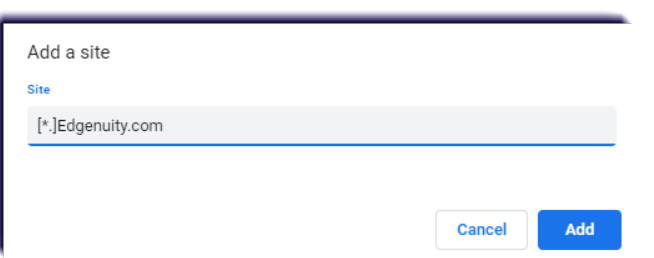

- 6. Verify your internet connection speed at [http://www.speedtest.net](http://www.speedtest.net/).
- 7. **•** The recommended download is 2.0 Mbps. This is because you are pulling the video from the servers at the Edgenuity home site, rather than from your school's media server.
- 8. Clear your browser cache.
	- In your browser, delete the temporary Internet files and cookies. You can do this by pressing the following keys on your keyboard **CTRL + SHIFT + DELETE.** Be sure to clear data as far back in time as possible.
- 9. If you continue to experience loading issues, try the following:
	- Temporarily refrain from using any streaming services such as YouTube.
	- On slower connections, when the video appears, press the **Pause** button to give the video a chance to fully load before playing.
	- Verify that your browser is updated to the latest version
	- **Try a different browser. Edgenuity supports [Chrome,](https://www.google.com/intl/en/chrome/browser/) [Firefox,](http://www.mozilla.org/en-US/) [Internet Explorer](http://windows.microsoft.com/en-us/internet-explorer/download-ie), [Edge](https://www.microsoft.com/en-us/windows/microsoft-edge), and [Safari](http://www.apple.com/safari/).**
	- If available, try loading the content on another device or internet connection
- 10. If you are stuck on the following Secure Station screen, update your Java and try again.

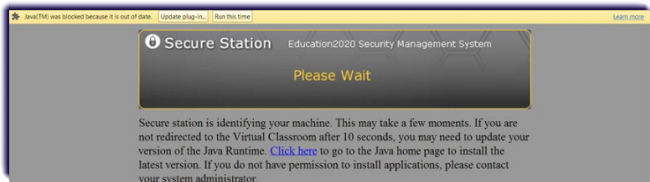

11. If you are stuck on the following Secure Station screen, click on the **Request** button. If you don't see the Request button, please contact your instructor directly.

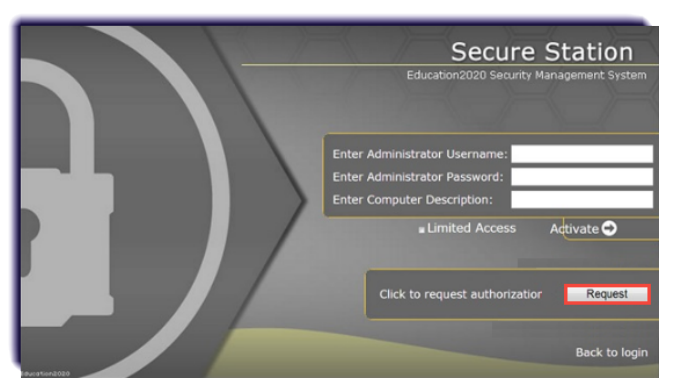

12. If you encounter the following Secure Access Required page when attempting to access a quiz, test, or exam, it means your school requires those assessments to be taken at school. Click **Next Activity** to skip over the locked assessment.

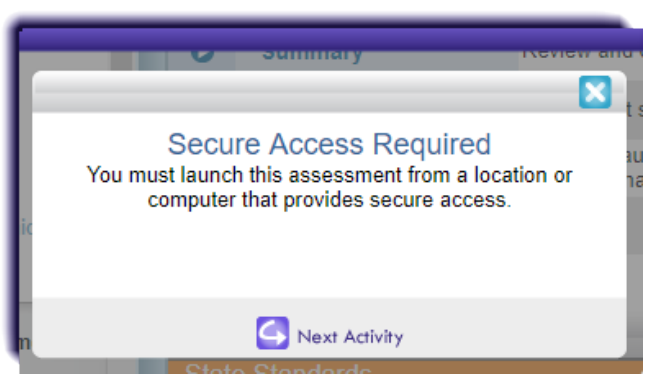

- 13. Once you are signed in, be sure to check out the **Student Orientation Video**. This video will help you get familiar with navigating the classroom and using all your tools.
	- Click the drop-down menu next to your name **>> Help Center >>** any **Student Orientation Video**

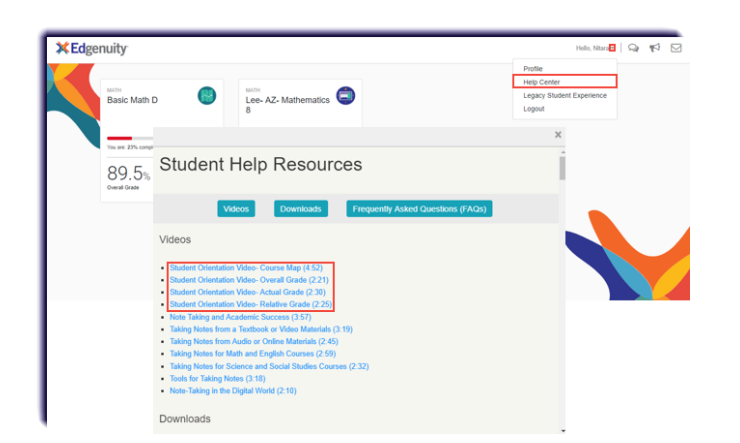

# Edgenuity Minimum System Requirements

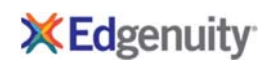

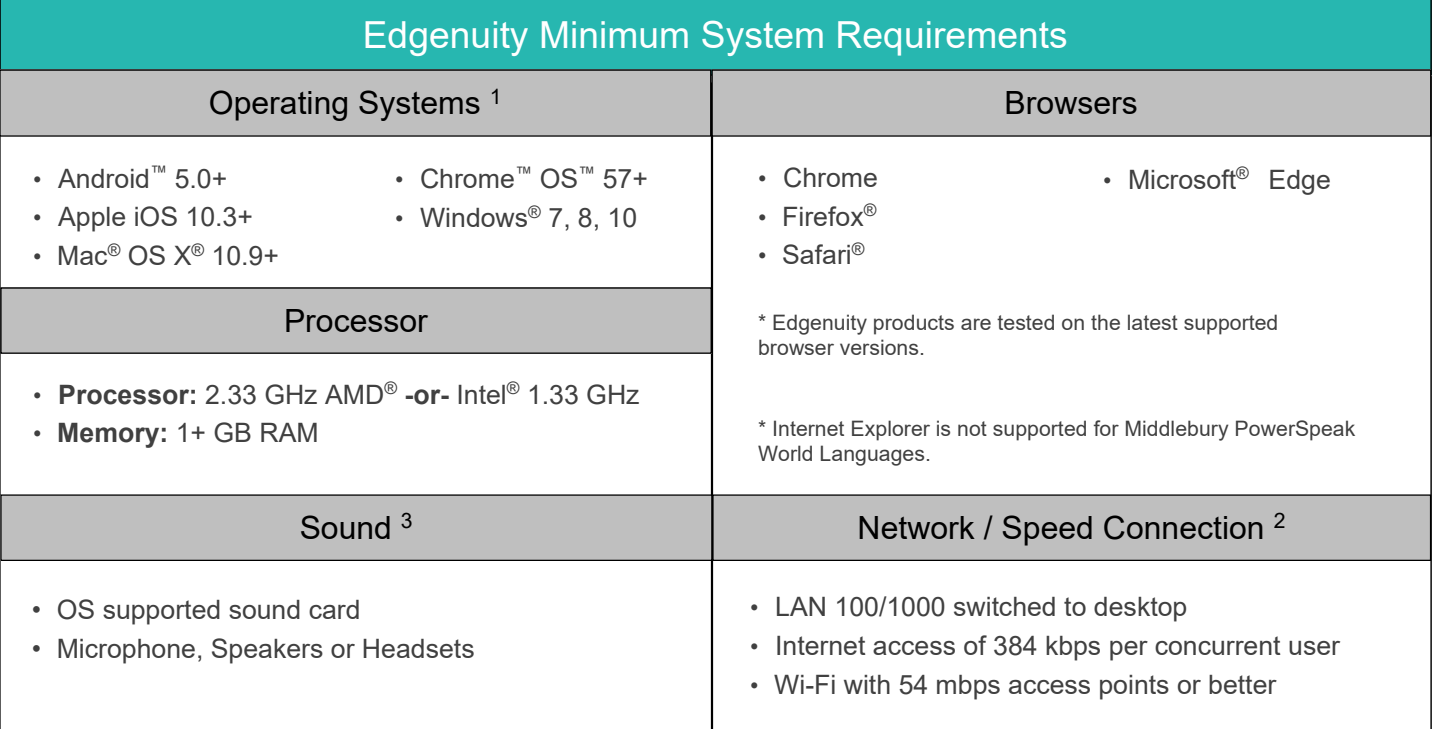

# iPad Data Usage When Using Mobile/Cellular Data Plans

 Access to an Edgenuity Media Appliance is unavailable over a mobile data connection. Mobile data usage will average **110 MB** per lesson. Semester courses consist of approximately 40-50 lessons.

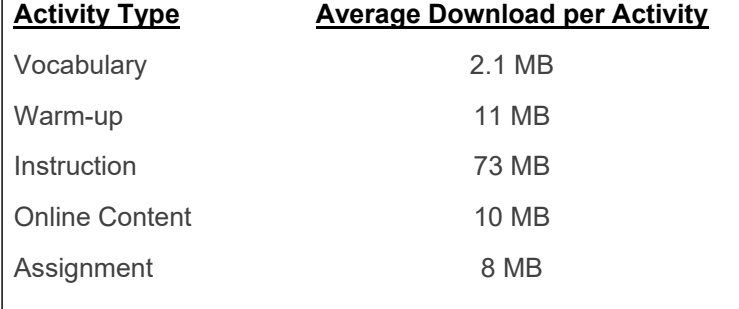

#### **PLEASE NOTE:**

- 1 The Android operating system is supported by Edgenuity, but the Android browser is not. Android users should download and only use the Chrome browser to access Edgenuity.
- 2 Slow Internet connections will affect the performance of multimedia elements found in the Edgenuity courses. Recommended workstation Internet access speeds are based on use of an Edgenuity Media Appliance.
- 3 Students will need access to audio capabilities including microphones, speakers and/or headsets.
- 4 Example mobile devices listed above have been tested to be functional when using Edgenuity. Devices not listed may be used providing they meet the minimum requirements. Smart phone and smart watch devices are not supported by Edgenuity.

### Orientation and How-To

From here, you can view the Student Orientation at any time. You can also access a number of PDF manuals, including:

- Edgenuity Student Manual (this document)
- Student Tools in Edgenuity
- eWriting Student Guide
- Troubleshooting Tips for Accessing Edgenuity at Home

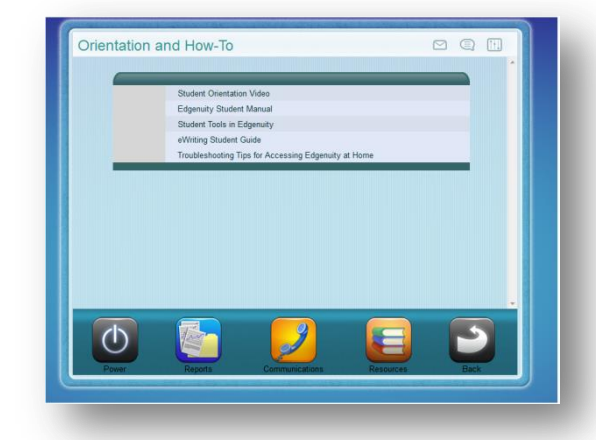

#### **Fitness Log** (3) 图  $\overline{4}$ June 2013  $\overline{2}$  $\overline{8}$  $15$  $\mathsf g$  $\overline{16}$  $\overline{22}$ 23  $^{29}$  $6 \overline{6}$  $p_{\text{right}}$

### Fitness Log

The Fitness Log is designed to work hand-in-hand with Edgenuity Physical Education courses. Even if you are not taking one of those courses, we wanted to make sure that you are able to track your exercise regimen, if you so choose.

To add exercise to the Fitness Log:

- 1. Click on the Fitness Log button; you will see a monthly calendar.
- 2. Click on a date.
- 3. Click on the type of activity you performed.
- 4. Type a name for the activity.
- 5. Type in the duration.
- 6. Type in any relevant notes.
- 7. Click the **Create** button.
- 8. Click on any entry you've already added to edit it, delete it or add another activity.

15, 2010 SELECT A CATEGORY Time in minutes  $\vert \mathcal{X} \vert$  $\mathbf{\hat{z}}$  $|\mathbf{\hat{z}}|$  $|\boldsymbol{k}|$ Yoga EDIT X 60  $60$ Yoga Did mostly stretching exercises + ADD NEW ACTIVITY  $\begin{array}{|c|c|}\n\hline\n\hline\n\end{array}$  CREATE